## **UNIVERSIDAD** EAFIT

## Transformemos juntos el aprendizaje

a tus profes

## ¿Cómo consultar el informe de las evaluaciones de los estudiantes?

Ingresa a [www.eafit.edu.co/epik](http://www.eafit.edu.co/epik) con el usuario y contraseña de la Universidad.

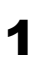

Selecciona el rol **Docente** en<br>la parte superior.

 $\left( \bullet \right)$ 

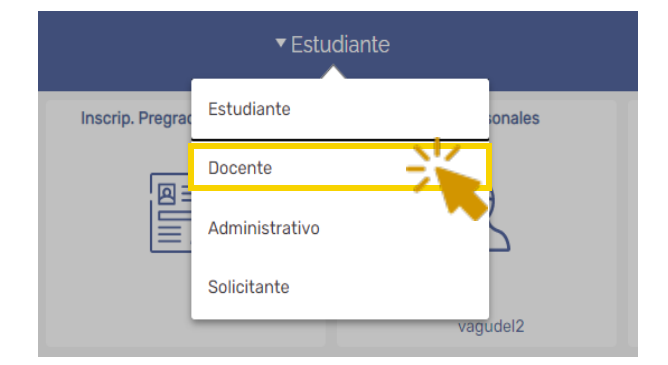

la parte superior. <sup>2</sup> Da clic en la opción de **Inicio Clásico** en el menú principal.

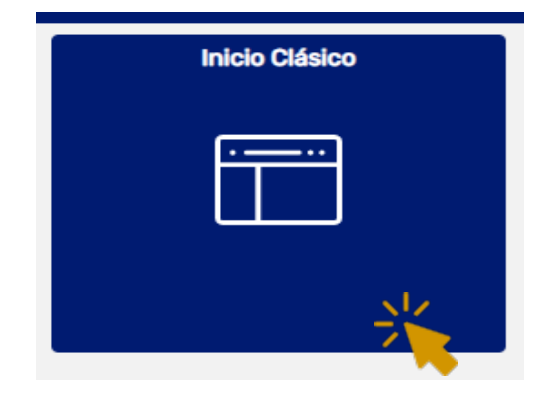

3 Da clic, en la parte superior izquierda, en **Menú principal > Autoservicio > Evaluación Docente**

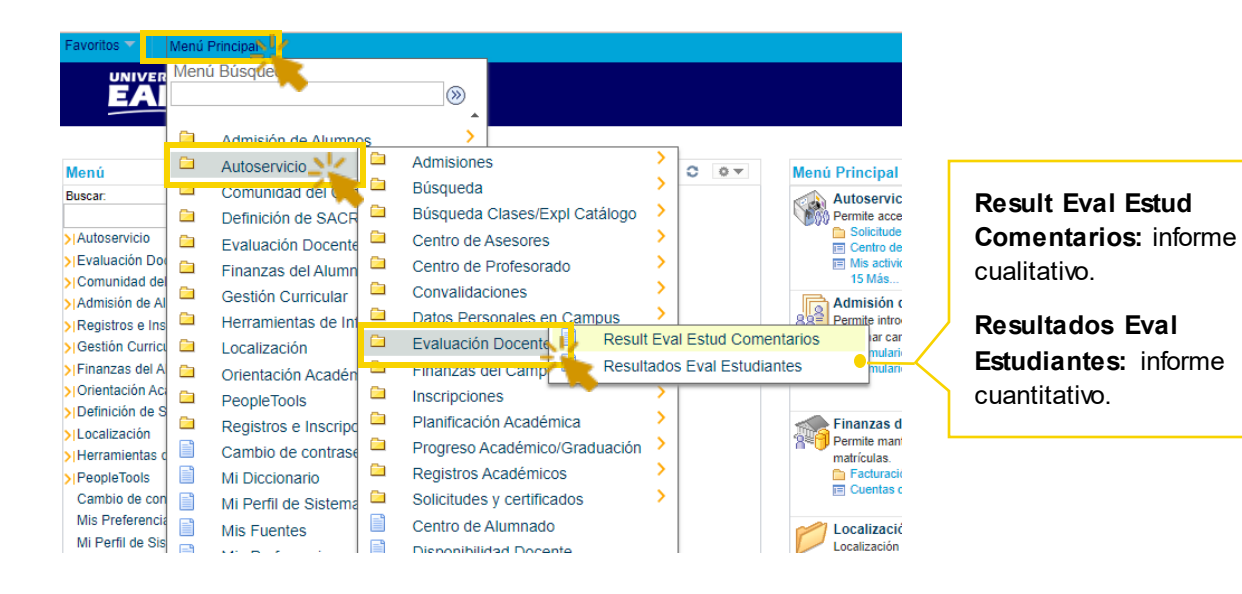

Verás unos **filtros** que puedes diligenciar según la consulta que se quiera realizar. Sin embargo, **el ciclo y grado académico son obligatorios.** Ciclo = semestre y Grado académico = programa.

## EA\_EVAL\_AUTOSERVICIO\_ESTUDIANT - Resultados Eval Estudiantes

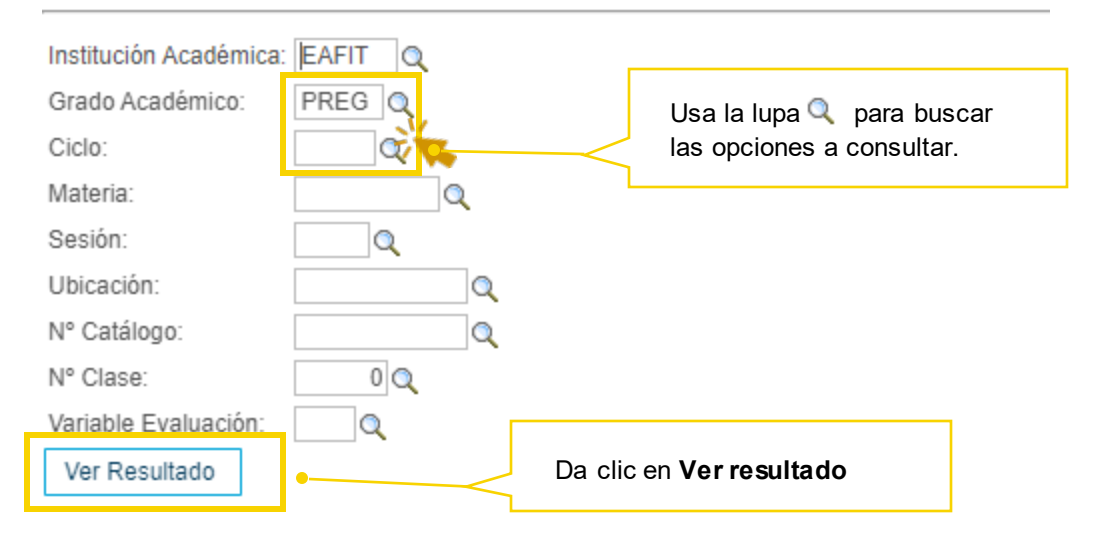

5 La solicitud está en proceso 6 Puedes descargar la si en la esquina superior derecha ves esto en movimiento  $\frac{2\pi}{3}$ 

4

7

- 6 información en Excel en la opción debajo de los filtros. Descargar resultado en: Hoja de cálculo Excel
- En el informe cuantitativo encontrarás: • **Datos del profesor o profesora** • **Datos de la materia**  • **Promedio nota final evaluación** • **Competencia evaluada**  • **Promedio de la competencia** • **Pregunta** • **Calificación pregunta** • **Total evaluaciones generadas (estudiantes matriculados)**
	- **Tot. Eval. Fin (número de estudiantes que evaluaron)**

Con los informes cuantitativo y cualitativo tendrás acceso a la evaluación completa de tus estudiantes y podrás definir acciones para **transformar juntos el aprendizaje.**